# Getting Started With HTML

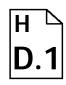

Type: Getting Started Software: None Platform: N/A Connection: N/A Availability: N/A

### Overview:

Hypertext Markup Language, better known as HTML, is used to format and create hypertext links, and add multimedia elements to documents on the World Wide Web (WWW). It is composed of case insensitive tags, enclosed in angle brackets (<>) that instructs a WWW browser, such as Netscape, on how to view the document.

This helpsheet covers some of the basics of writing HTML and general tags. It does not cover making your document available to others via the internet (please refer to Helpsheet #D.4 *Web Publishing at Lewis & Clark*).

### **HTMLBasics**

- HTML can be created in a word processing program that saves plain text documents, a simple text editor (such as Simple Text or Notepad), or you can use a specially designed HTML editor (such as Claris Hompage) which will do much of the HTML coding for you.
- HTML tags usually appear in pairs: one to start the formatting, one to stop it.
- You do not need to be connected to the Internet in order to create HTML. It is preferable to create HTML documents offline (on your desktop computer), and making them available via the Internet only when they are finished.

# GeneralTags

#### <html></html>

This tag is used at the very beginning and the very end of every HTML document.

#### <head></head>

Contains all the header information, such as the document title.

#### <title></title>

Names the document. This name appears in the window bar.

#### <body></body>

Comes after the closing <head> tag and contains everything that usually gets displayed in the browser window - text, graphics, links, etc.

#### <address></address>

Should always appear at the bottom of documents after the closing body tag. NOTE: Lewis and Clark requires an address to appear at the bottom of all documents indicating by whom the document was created and when it was last updated. For the specific format of this footer, please see <a href="http://www.lclark.edu/WEB/footer.html">http://www.lclark.edu/WEB/footer.html</a>.

#### **PARAGRAPHS**

#### >

Indicates the beginning of a new paragraph. It can't be used to put multiple spaces between lines.

#### <br>

Line break. Can be used in multiples.

#### <hr>

Horizontal rule. Puts a horizontal line across the page.

#### 

Centers a paragraph

#### **HEADINGS**

#### <h1></h1>...<h6></h6>

Headings are relative: (<h1> is more important than <h6>) but how they appear is browser-dependent. They usually appear bold and larger than normal text. There is also forced white space before and after a heading.

#### <h1 align=center></h1>

Centers a heading. Can be used with all heading levels.

#### **TEXT STYLES** (Logical)

#### <strong></strong>

**Usually Bold** 

#### <em></em>

Usually Italic

#### <cite></cite>

Usually smaller and italic

#### **TEXT STYLES** (Physical)

#### <b></b>

Bold

#### <i><i>>

Italic

#### **IMAGES**

#### <img src="xxxx">

Where *xxxx* is either the URL or path and name of the desired image. This image will appear in the text of the document (inline image).

#### **ANCHORS**

#### <a href="xxxx"></a>

Where xxxx is either the URL or path and name of the desired WWW location to which is to be connected. All text appearing between the two tags will appear in another color or underlined, indicating that WWW surfers can click here to go to another location.

#### <a href="mailto:login@lclark.edu"></a>

Creates a link allowing surfers to send e-mail to the designated e-mail address by clicking on the specified words (Where login is the userid on our electronic mail system).

# To View Your Document in Netscape:

- 1. Save your HTML text as a text document and give it a name with the .html extension. (For example: home.html)
- 2. Open Netscape
- 3. Select Open File from the File Menu.
- 4. Locate your document in the location you saved it.
- 5. Click on the Open button.

# To View Changes in Netscape as You Work on Document:

You can easily move between your text editor/word processor and Netscape as you work, which allows you to see your page develop. In order for the following steps to work, you must have first gone through the steps above to open your document into Netscape.

- 1. Save any changes you've made in your text editor/word processor.
- 2. Return to Netscape.
- 3. Click the Reload button.

# Example

For example, the following HTML:

```
<<html>
<head>
<title> My First WWW Page</title>
<h1 align=center>Creating HTML Documents</h1>
Creating WWW documents can be a fun and easy process if you take the time to
  learn the basics. It is important to remember that HTML is <b>NOT</b>
  designed for page layout or word processing but is designed for the dis-
   tribution of information.
<h2>HTML documents can contain</h2>
<l
Text
Graphics
Links
You can explore the LC WWW Server<br>
by opening a connection to:<br>
<a href="http://www.lclark.edu">http://www.lclark.edu</a>
>
<imq src="mona.GIF"><br>
The Mona Lisa
There are some great html <a href="http://www.lclark.edu/GENERAL/WEB/">http://www.lclark.edu/GENERAL/WEB/
  html.html">reference sources</a> available online.
>
<hr>
Created by: <a href="mailto:wwwadmin@lclark.edu">
wwwadmin@lclark.edu</a><br>
Updated: 11-Sep-97
</address>
</html>
```

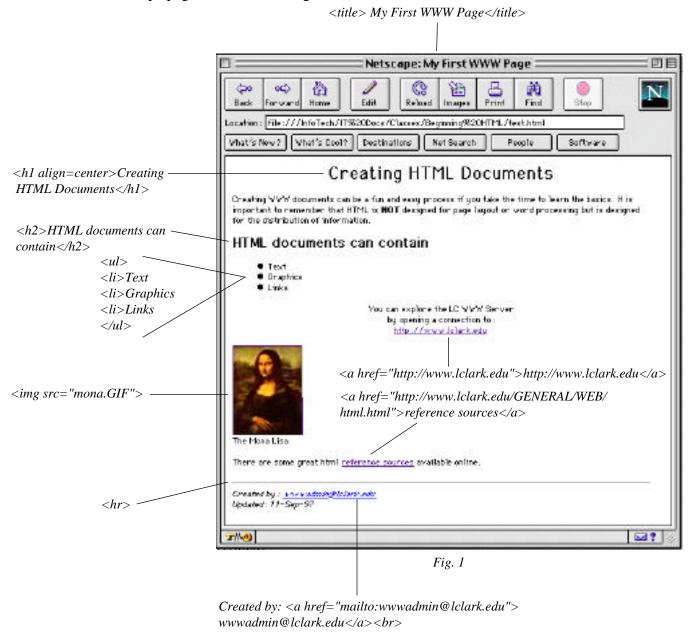

### **Further Information**

#### Books:

Musciano, Chuck & Kennedy, Bill ©1996. HTML: The Definitive Guide. Sebastopol, CA: O'Reilly and Associates.

December, John & Ginsburg, Mark ©1995. HTML & CGI Unleashed. Indianapolis, IN: Sams.net Publishing.

#### **URLS**:

Lewis & Clark College WWW Style Guide www.lclark.edu/GENERAL/WEB/STYLE/
A Beginner's Guide to HTML www.ncsa.uiuc.edu/General/Internet/WWW/HTMLPrimer.html
HTML, The Complete Guide www.emerson.emory.edu/services/html/html.html
Web Style Manual info.med.yale.edu/caim/StyleManual Top.HTML